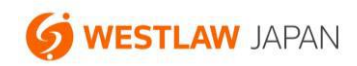

ウエストロー・ジャパン ヘルプ資料

## **アラートの配信先アドレスの確認方法**

登録されているアラートの配信先アドレスは、以下の手順で確認することができます。

1.製品にログインして、画面上部の「アラート」をクリックします。

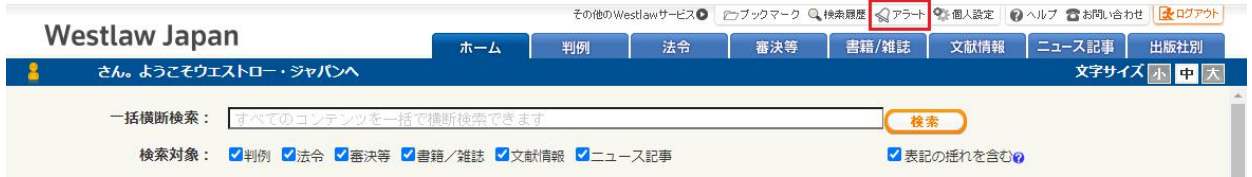

2. 配信先を確認したいアラートの種類(判例アラート、法令アラート、検索結果更新アラート)のタブ を選択します。

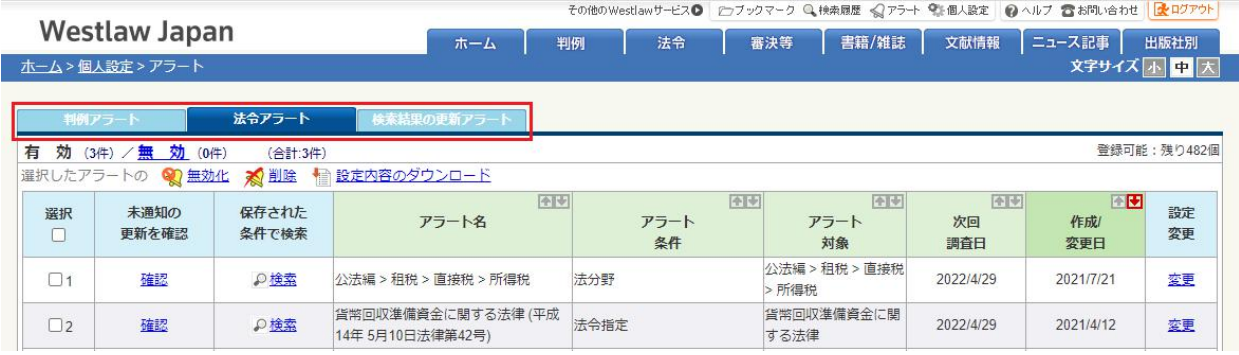

3.配信先を確認したいアラートの右端にある、「変更」をクリックします。

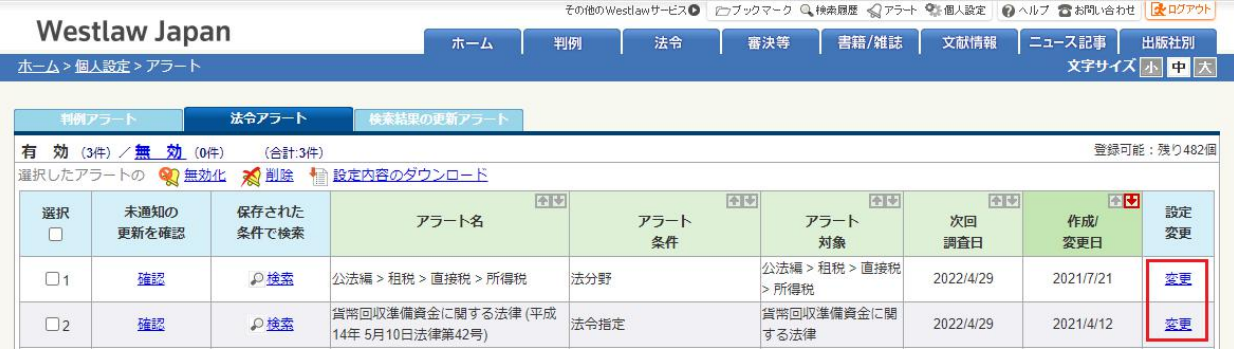

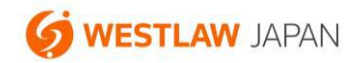

4.「配信先を変更」をクリックします。

(ここでは、判例アラートの設定画面を例にご説明しています。法令アラートと検索結果更新アラー トの画面でも同様です。)

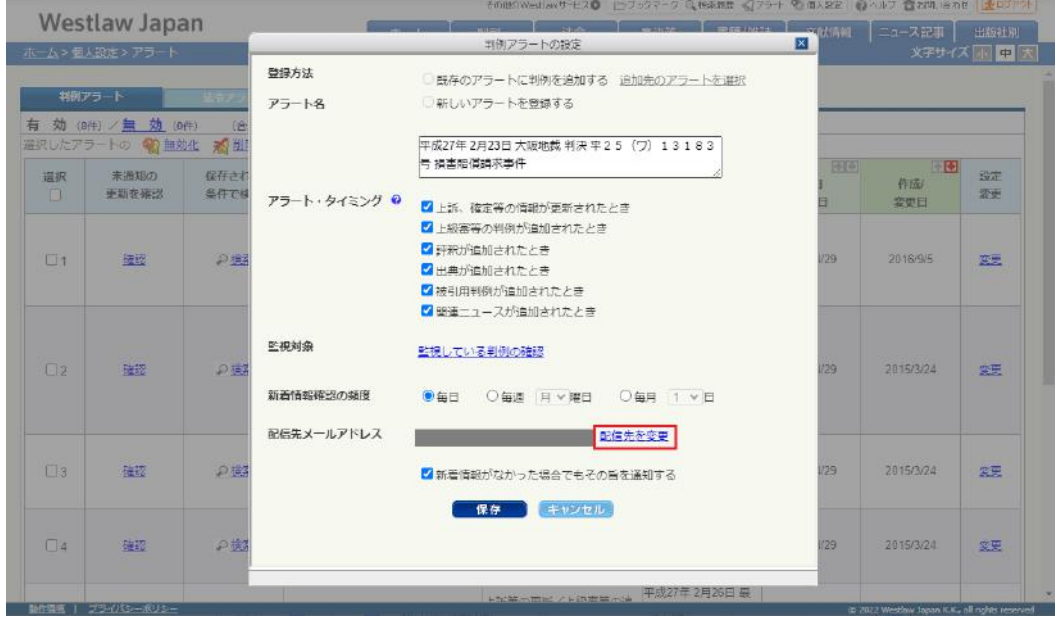

5.画面右側にある「配信先グループ・アドレス」欄に表示されているアドレスが、現在登録されている 配信先アドレスです。

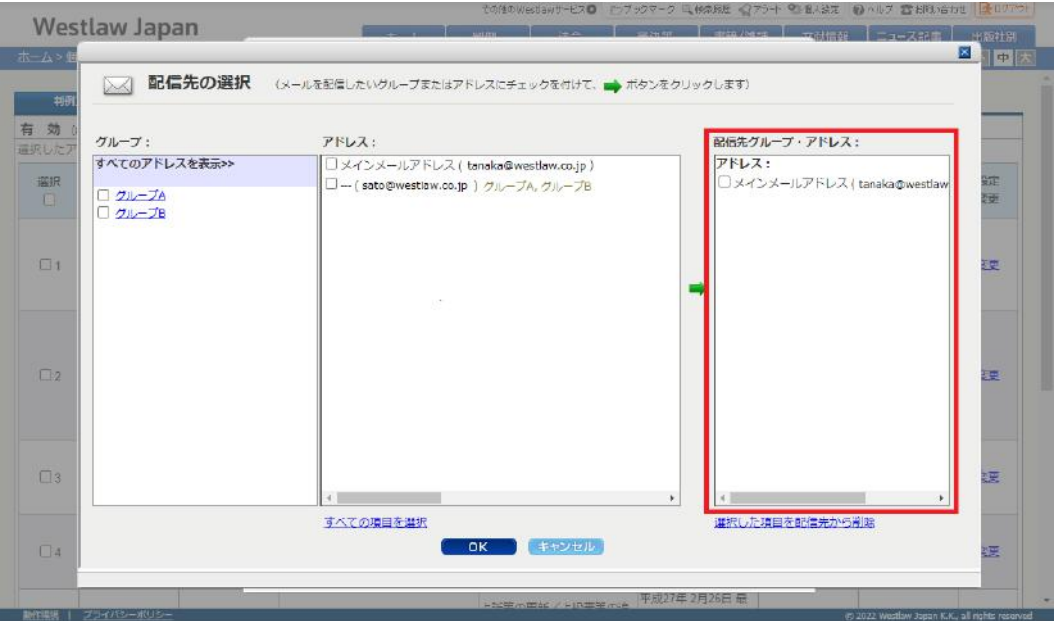